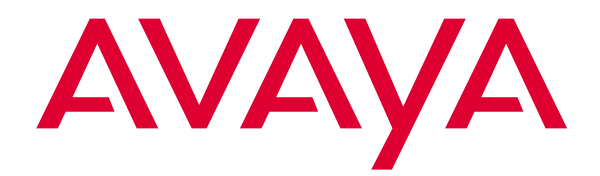

# **Avaya Softconsole™**

Release 1.5 Quick Reference

> 555-233-773 Issue 2 February 2003

#### **Copyright 2003, Avaya Inc. All Rights Reserved Printed in USA**

#### **Notice.**

While reasonable efforts were made to ensure that the information in this book was complete and accurate at the time of printing, Avaya can assume no responsibility for any errors. Changes and corrections to the information contained in this document may be incorporated into future reissues.

#### **Your Responsibility for Your System's Security.**

Toll fraud is the unauthorized use of your telecommunications system by an unauthorized party, for example, persons other than your company's employees, agents, subcontractors, or persons working on your company's behalf. Note that there may be a risk of toll fraud associated with your telecommunications system and, if toll fraud occurs, it can result in substantial additional charges for your telecommunications services. You and your system manager are responsible for the security of your system, such as programming and configuring your equipment to prevent unauthorized use. The system manager is also responsible for reading all installation, instruction, and system administration documents provided with this product in order to fully understand the features that can introduce risk of toll fraud and the steps that can be taken to reduce that risk. Avaya does not warrant that this product is immune from or will prevent unauthorized use of common-carrier telecommunication services or facilities accessed through or connected to it. Avaya will not be responsible for any charges that result from such unauthorized use.

#### **Avaya Fraud Intervention.**

If you suspect that you are being victimized by toll fraud and you need technical support or assistance and are within the United States, call the Technical Service Center Toll Fraud Intervention Hotline at 1 800 643- 2353. If you need technical support or assistance and are outside of the United States, contact the equipment vendor from whom you purchased your equipment service maintenance contract. If you need to report toll fraud issues regarding a public telephone, contact the in-country telephone service provider.

#### **Warranty.**

Avaya provides a limited warranty on this product. Refer to the "Limited Use Software License Agreement" card provided with your package.

#### **Trademarks.**

Softconsole is a trademark of Avaya, Inc. Other product and brand names are trademarks of their respective owners. All rights reserved.

## **Contents**

т

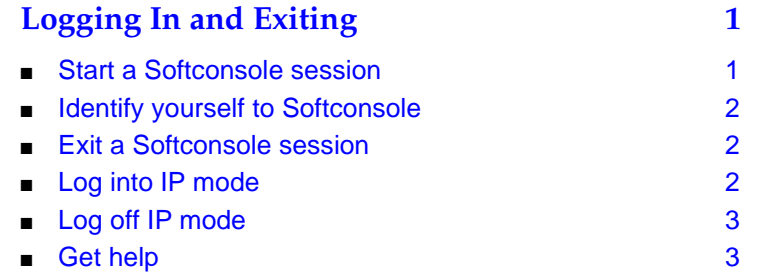

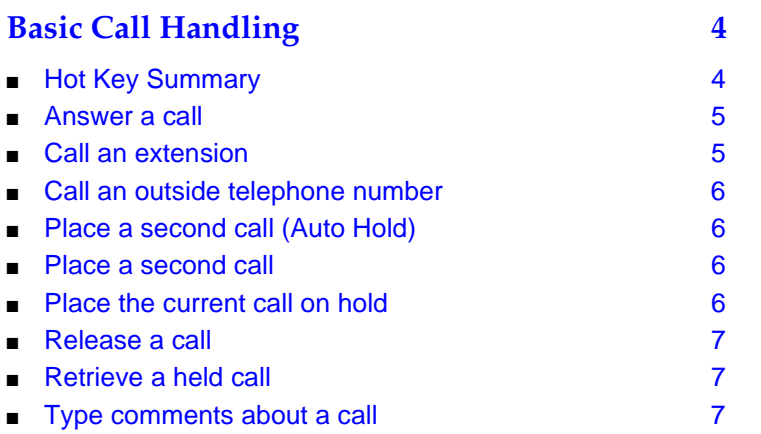

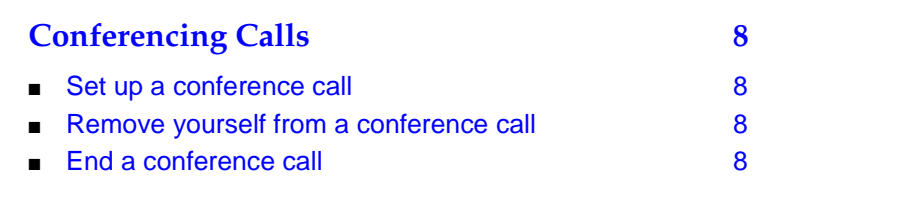

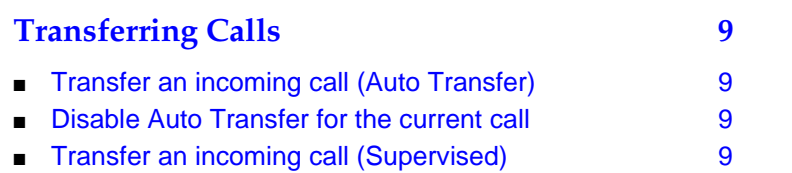

## **Contents**

٠

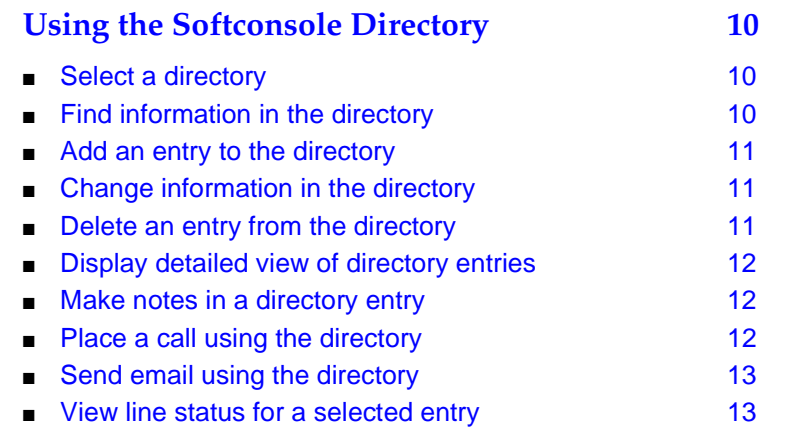

## **Quick Reference**

## <span id="page-4-0"></span>**Logging In and Exiting**

This booklet contains basic instructions for using Avaya Softconsole™ Release 1.5. For detailed instructions, or for information on using the Softconsole application in Centralized Attendant Service (CAS) and Distributed Communications Systems (DCS) environments or alternative configurations, refer to the Avaya Softconsole™ Release 1.5 Attendant's Guide.

The following procedures explain how to access Softconsole. To determine which of these login procedures (if any) you must use, see your system administrator.

#### <span id="page-4-1"></span>**Start a Softconsole session**

- <span id="page-4-2"></span>1. Perform one of the following steps:
	- At your Desktop window, double-click on the Softconsole icon.
	- From the Start menu, select **Programs>Avaya>Avaya Softconsole>Avaya Softconsole**.

If you are not required to enter a login name or password, the Softconsole window opens. Otherwise, go to Step 2.

- 2. Enter your login name and password (if applicable).
- 3. Press **ENTER**, or click the **OK** button.

#### $\Rightarrow$  NOTE:

If you are working in Internet Protocol (IP) mode, you must also log into the server before you can use Softconsole. See ["Log into IP mode"](#page-5-2) on page 2.

### <span id="page-5-0"></span>**Identify yourself to Softconsole**

If another attendant has been working in a Softconsole session at your computer, you must identify yourself to Softconsole before you can begin your session.

- 1. From the File menu, click **Attendant Login** to display the Softconsole Attendant Login dialog box.
- 2. Enter your login name and password.
- 3. Press **ENTER**, or click the **OK** button.

#### <span id="page-5-1"></span>**Exit a Softconsole session**

- 1. Be sure that no calls appear on the console.
- 2. From the File menu, click **Exit**.

If you are working in IP mode, you are automatically logged off the server.

#### $\Rightarrow$  note:

If the console detects any calls in progress, a warning dialog box is displayed. Click the **Cancel** button in the dialog box to return to your Softconsole session without disconnecting the calls.

#### <span id="page-5-2"></span>**Log into IP mode**

If you are working in IP mode, you must log into the server. If you are not logged into the server, you will be unable to handle calls via Softconsole.

- 1. Start Softconsole according to the procedure in ["Start a Softconsole](#page-4-2)  [session"](#page-4-2) on page 1. If the Login dialog box is not displayed, select **Log In>Log In** from the File menu.
- 2. At the Login dialog box, enter the following information in the appropriate boxes:
	- your assigned extension
	- your password
	- whether you want to use the Road Warrior configuration (voice over IP) or the Telecommuter configuration
	- the address of the server
	- the bandwidth setting (Road Warrior configuration only)
	- the telephone number of the telephone you will use to hear and speak to the other party on a call (Telecommuter configuration only)
- 3. If you want the application to save your password for the next time you log into the server, check the **Remember password for next login session** check box.
- 4. If you want the application to try to log into the server automatically the next time you start Softconsole, check the **Automatically log in if possible when application restarts** check box.
- 5. Click the **Log in** button.

#### **NOTE:**

Depending on your configuration, an additional dialog box may appear prompting you to verify the connection by making a test call. Click the **OK** button, and then make a test call.

### <span id="page-6-0"></span>**Log off IP mode**

To log off the server in IP mode without closing Softconsole:

- 1. Be sure that no calls appear on the console.
- 2. From the File menu, click **Log In**.

A submenu appears.

- 3. Click **Log Off**.
- $\Rightarrow$  NOTE:

If the console detects any calls in progress, a warning dialog box is displayed. Click the **Cancel** button to return to your Softconsole session without disconnecting the calls.

### <span id="page-6-1"></span>**Get help**

To get immediate on-line help, press **F1**.

## <span id="page-7-0"></span>**Basic Call Handling**

### <span id="page-7-1"></span>**Hot Key Summary**

"Hot keys" are specific key combinations that can be programmed by your Softconsole administrator for particular toolbar and menu options. For example, pressing ALT-M allows you to send email to a selected directory entry. If hot keys have been programmed for your Softconsole, you can substitute the appropriate hot key in any of the procedures provided in this booklet. You may find it useful to record additional hot keys programmed for your system in the table below.

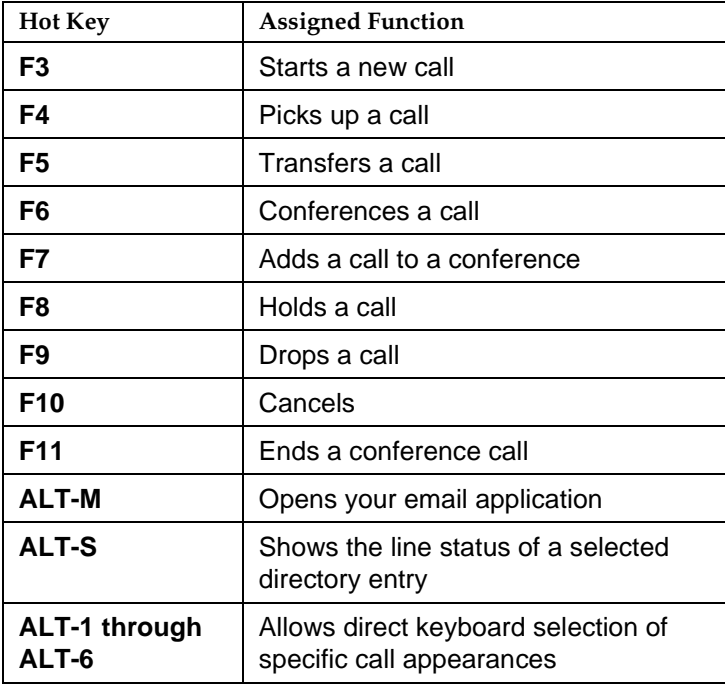

#### <span id="page-8-0"></span>**Answer a call**

- 1. Do one of the following:
	- If the red Pickup Indicator outlines the call appearance, press **F4 (Pickup).**
	- Press **ALT** and the key (1 to 6) corresponding to the appropriate call appearance.
	- Click on any part of the call appearance, except the information button or comment area.
- 2. Assist the caller as necessary.

#### $\sum$  NOTE:

To answer a second call, press **F8 (Hold)** to place the current call on hold. Then, follow steps 1 and 2.

### <span id="page-8-1"></span>**Call an extension**

- 1. Do one of the following:
	- Press F3 (New). Enter the extension number.
	- Press **ALT** and the key (1 to 6) corresponding to an available call appearance. Enter the extension number.
	- Click anywhere on the call appearance except the information button or comment area. Enter the extension number.
	- Left-click on the Direct Extension Select/Busy Lamp Field (DXS/BLF) cell corresponding to the extension.
	- Locate the extension in the appropriate Softconsole directory. Press **ENTER** to dial the extension for the selected entry.
- 2. If the extension is busy or does not answer, press **F9 (Release)** and try again later.

### <span id="page-9-0"></span>**Call an outside telephone number**

- 1. Do one of the following:
	- Press F3 (New). Enter the appropriate trunk access code.
	- Press **ALT** and the key (1 to 6) corresponding to an available call appearance. Enter the appropriate trunk access code.
	- Click the appropriate **Trunk Group Select** button (or select the trunk group from the Trunk menu).
- 2. When you hear dial tone, enter the telephone number.
- 3. If the telephone number is busy or does not answer, press **F9 (Release)** and try again later.

#### <span id="page-9-1"></span>**Place a second call (Auto Hold)**

To place a second call while already active on a call (when Auto Hold is administered for your Avaya server):

- 1. Do one of the following:
	- Press F4 (Pickup) to select the next available call appearance.
	- Press **ALT** and the key (1 to 6) corresponding to an available call appearance.
	- Click on any part of an available call appearance, except the information button or comment area.
- 2. Dial the extension or telephone number (including the trunk access code).
- 3. If the called party is busy or does not answer, press **F9 (Release)** and try again later.

#### <span id="page-9-2"></span>**Place a second call**

To place a second call while active on a call (when Auto Hold is not administered for your Avaya server):

- 1. Press **F8 (Hold)** to place the current call on hold.
- 2. Select an available call appearance.
- 3. Enter the telephone number (including the trunk access code).
- 4. If the called party is busy or does not answer, press **F9 (Release)** and try again later.

#### <span id="page-9-3"></span>**Place the current call on hold**

To hold the current call, press **F8 (Hold)**.

#### <span id="page-10-0"></span>**Release a call**

To release an active call, press **F9 (Release)**.

#### <span id="page-10-1"></span>**Retrieve a held call**

To retrieve (pick up) a held call, do one of the following:

- Press **F4 (Pickup)** on the call appearance.
- Press **ALT** and the key (1 to 6) corresponding to the appropriate call appearance.
- Click anywhere on the associated call appearance, except the information button or comment area.

#### <span id="page-10-2"></span>**Type comments about a call**

To type temporary notes while active on a call:

- 1. Click in the comments area of the call appearance.
- 2. Using the keyboard, enter a comment about the current call. The comment remains until you delete it or release the call.
- 3. To exit the comments area, do one of the following:
	- Click outside the comments area on the call appearance.
	- Click on a feature, trunk, or Hundreds Group button.
	- Select a new directory.

### <span id="page-11-0"></span>**Conferencing Calls**

#### <span id="page-11-1"></span>**Set up a conference call**

#### $\implies$  NOTE:

The Attendant Conference feature is not available in the CAS environment.

- 1. Answer or place the call that will be conferenced with up to five other parties.
- 2. Press **F6 (Conference)**.
- 3. Enter the extension or telephone number (including the trunk access code).
- 4. Do one of the following:
	- If the called party has answered and wants to join the conference call, press **F7 (Add)**.
	- If the called party does not answer or declines to join the conference call, press **F10 (Cancel)**.

#### <span id="page-11-2"></span>**Remove yourself from a conference call**

To remove yourself from a conference call without affecting the connected parties, press **F9 (Release)**.

#### <span id="page-11-3"></span>**End a conference call**

To end a conference call for all connected parties:

- 1. Press **F11 (End Conf)** on the call appearance associated with the conference call.
- 2. When prompted by the dialog box, press **ENTER** or click the **OK** button.

## <span id="page-12-0"></span>**Transferring Calls**

### <span id="page-12-1"></span>**Transfer an incoming call (Auto Transfer)**

You can use this method only when the Auto Transfer feature is administered for your Softconsole:

- 1. Answer the incoming call, and press **F5 (Transfer)**.
- 2. Dial the extension (using the keypad, DXS/BLF, or Softconsole directory).

### <span id="page-12-2"></span>**Disable Auto Transfer for the current call**

To disable the Auto Transfer feature for the current call so that you can announce the call:

- Press **SHIFT** while dialing the number on the keypad.
- Press **SHIFT-ENTER** while dialing the number from the Softconsole directory.
- Press SHIFT and click while dialing from the Busy Lamp Field.

#### <span id="page-12-3"></span>**Transfer an incoming call (Supervised)**

- 1. Answer the incoming call, and press **F5 (Transfer)**.
- 2. Dial the extension (using the keypad, DXS/BLF, or Softconsole directory) or telephone number (including the trunk access code).
- 3. When the called party answers, announce the call.
- 4. Do one of the following:
	- If the called party accepts the call, press **F9 (Release)**.
	- If the called party declines the call, press **F10 (Cancel)** to reconnect with the caller. Take a message (if necessary), and press **F9 (Release)**.
	- If the line is busy or no one answers, press **F10 (Cancel)** to reconnect with the caller. Take a message (if necessary), and press **F9 (Release)**.

## <span id="page-13-0"></span>**Using the Softconsole Directory**

#### <span id="page-13-1"></span>**Select a directory**

The directories you can access and the activities you can perform in any directory depend on the privileges your Softconsole administrator has assigned to you. If more than one directory is available to you, the icon corresponding to the active directory is highlighted on the directory panel and a checkmark appears next to the appropriate directory name on the Directory menu.

To select another directory, press **ALT** and the key corresponding to the appropriate directory name. Otherwise, click on the icon associated with the directory.

#### <span id="page-13-2"></span>**Find information in the directory**

- 1. In the **Search By** box, locate and click on the field name associated with the type of search you want to perform.
- 2. In the **Search For** box, type the string of text that you want Softconsole to locate.

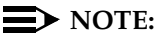

If you are using an LDAP view, the **Search** button appears when you type information in the Search For box. The **Search** button indicates that Softconsole is in "quick search" mode. By default, Softconsole is in "quick search" mode when you open an LDAP view. You must click the **Search** button to start the search.

Softconsole locates the first record that matches the information you have entered thus far.

To cancel a search that you started (that is, the **Search** button is displayed), click on the scroll bar or select a record.

3. If more than one entry is displayed as a possible match, click on the appropriate entry.

### **Add an entry to the directory**

- <span id="page-14-0"></span>1. Do one of the following
	- Select **Add** from the Directory menu.
	- On the Directory toolbar, click the **Add** button.
- 2. In the Add Directory Entry dialog box, enter the information for the first field.
- 3. Press **TAB** to move to the next field.
- 4. When you finish entering information in all the fields for this new record, press **ENTER** or click the **OK** button.

### **Change information in the directory**

- <span id="page-14-1"></span>1. Locate the entry you want to edit.
- 2. Do one of the following:
	- Select **Modify** from the Directory menu.
	- On the Directory toolbar, click the **Modify** button.
- 3. In the Modify Directory Entry dialog box, change the necessary information.
- 4. To save the changes, press **ENTER** or click the **OK** button.

### **Delete an entry from the directory**

- <span id="page-14-2"></span>1. Locate the entry you want to delete.
- 2. Do one of the following:
	- Select **Delete** from the Directory menu.
	- On the Directory toolbar, click the **Delete** button.
- 3. In the warning dialog box, press **ENTER** or click the **Yes** button to confirm that you want to delete this entry.

### <span id="page-15-0"></span>**Display detailed view of directory entries**

To open a detailed view of directory entries as they are highlighted:

- 1. Do one of the following:
	- Select **Show details** from the Directory menu.
	- On the Directory toolbar, click the **Show Details** button.

The detailed view (showing all the information associated with an entry) appears in the lower part of the directory panel. If you can dial the numbers associated with any of the fields displayed, a speed dial button appears on the right side of the field.

2. To hide the detailed view, click **Show Details** again.

#### <span id="page-15-1"></span>**Make notes in a directory entry**

- 1. Locate the entry for which you want to make notes.
- 2. Do one of the following:
	- Select **Modify** from the Directory menu.
	- On the Directory toolbar, click the **Modify** button.
- 3. In the Modify Directory Entry dialog box, move to the Notes area using the mouse or **TAB** key.
- 4. Enter the necessary information in the Notes area.
- 5. Click the **OK** button to save the note.

### <span id="page-15-2"></span>**Place a call using the directory**

You can place a call directly from the Softconsole directory to any entry only when no other call is active on the Softconsole.

- 1. Locate the person listed in the Softconsole directory.
- 2. With the directory entry highlighted, do one of the following to place the call:
	- Press **ENTER**.
	- Double-click on the selected record.
	- Click the **Dial** button in the Detailed View area.
- 3. If the called party is busy or does not answer, press **F9 (Release)** and try again later.

### **Send email using the directory**

- <span id="page-16-0"></span>1. Locate the entry for the person to whom you want to send email.
- 2. Do one of the following to open your desktop mail application:
	- Press **ALT-M**.
	- Select **Send e-mail** from the Directory menu.
- 3. In the composition window, enter the message.

### $\sum$  NOTE:

If the directory entry contains a valid email address, that address is automatically inserted in the "To" field of the email window. Otherwise, you must enter the email address.

<span id="page-16-1"></span>4. Click the **Send** button to send this message.

### **View line status for a selected entry**

While you are viewing a directory entry for an extension, press **ALT-S** to view the line status for this entry.

The background color of the directory entry displayed changes to reflect the color in the BLF cell corresponding to this extension.